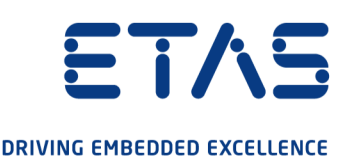

# ETAS ES820 Drive Recorder Konfigurator und Service Pack V7.3

# Installation und Administration

#### Copyright

Die Angaben in diesem Schriftstück dürfen nicht ohne gesonderte Mitteilung der ETAS GmbH geändert werden. Des Weiteren geht die ETAS GmbH mit diesem Schriftstück keine weiteren Verpflichtungen ein. Die darin dargestellte Software wird auf Basis eines allgemeinen Lizenzvertrages oder einer Einzellizenz geliefert. Benutzung und Vervielfältigung ist nur in Übereinstimmung mit den vertraglichen Abmachungen gestattet.

Unter keinen Umständen darf ein Teil dieser Veröffentlichung in irgendeiner Form ohne schriftliche Genehmigung der ETAS GmbH kopiert, vervielfältigt, in einem Retrievalsystem gespeichert oder in eine andere Sprache übersetzt werden.

#### © Copyright 2021 ETAS GmbH, Stuttgart

Die verwendeten Bezeichnungen und Namen sind Warenzeichen oder Handelsnamen ihrer entsprechenden Eigentümer.

ES820 Drive Recorder Konfigurator und Service Pack V7.3 - Installation und Administration R02 DE - 12.2021

## Inhalt

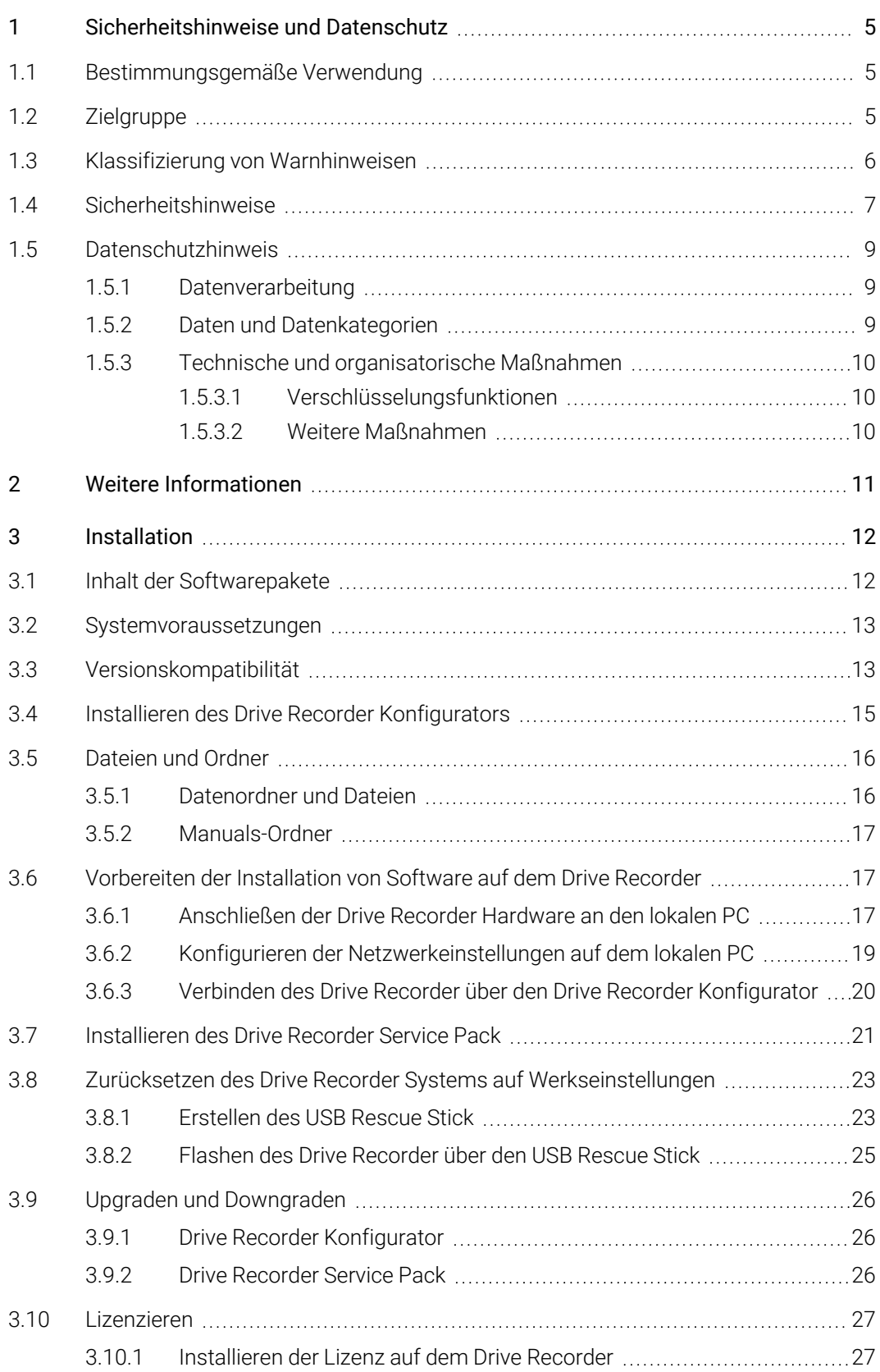

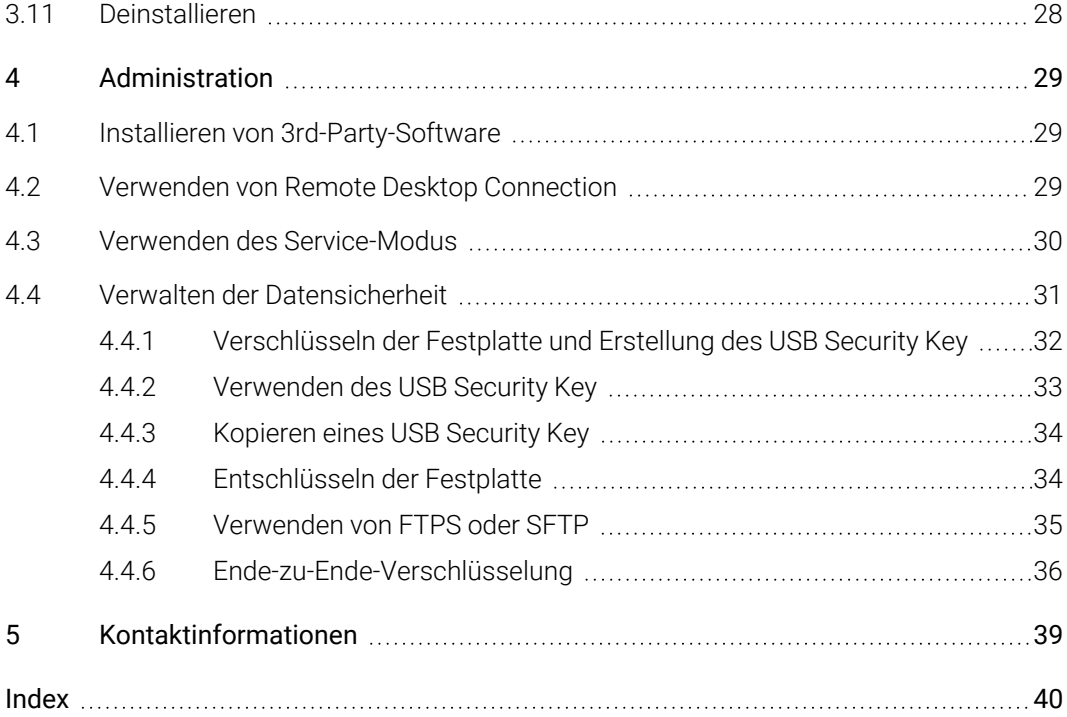

## <span id="page-4-0"></span>1 Sicherheitshinweise und Datenschutz

## 1.1 Bestimmungsgemäße Verwendung

<span id="page-4-1"></span>Die ES820 Drive Recorder Hardware zusammen mit der Drive Recorder Service Pack Software und der Drive Recorder Konfigurator Software ist für die folgenden Verwendungszwecke bestimmt:

- Konfiguration über die Drive Recorder Konfigurator Software zur automatischen Ausführung von Messaufgaben auf Basis von INCA-Exportdateien
- Verwendung in einem Fahrzeug zum Zweck von Testfahrten sowie Verwendung im Labor
- Integration in die bestehende Fahrzeuginstrumentierung als Ersatz für den INCA-PC
- Aufzeichnung von Signalen von Steuergeräten, Bussen, Netzwerken und Messgeräten
- Datenübertragung über USB und FTP

Die Drive Recorder Software besteht aus zwei Komponenten:

- Drive Recorder Konfigurator
- Drive Recorder Service Pack

Um den ES820 Drive Recorder bedienen zu können, muss der Drive Recorder Konfigurator auf Ihrem lokalen PC installiert sein.

Der Drive Recorder Service Pack ist auf dem ES820 Drive Recorder bereits bei der Lieferung installiert und kann regelmäßig aktualisiert werden. Der Drive Recorder Service Pack enthält INCA-Installationsdateien.

Die Drive Recorder Software umfasst auch eine Display App, die den Zugriff auf den Drive Recorder über einen Touchscreen-Monitor ermöglicht. Weitere Informationen und den Verwendungszweck der Display App finden Sie im ETAS Drive Recorder Display App - User Guide.

Der ES820 Drive Recorder und die Drive Recorder Konfigurator Software dürfen nur von qualifiziertem Personal im Sinne von ["Zielgruppe"](#page-4-2) unten, unter Beachtung der ["Sicherheitshinweise"](#page-6-0) auf Seite 7 und für die in der zugehörigen Benutzerdokumentation beschriebenen Verwendungszwecke verwendet werden. Die ETAS GmbH haftet nicht für Schaden, der durch unsachgemäßen Gebrauch und Missachtung der Sicherheitshinweise entsteht.

## 1.2 Zielgruppe

<span id="page-4-2"></span>Der ES820 Drive Recorder wurde zusammen mit dem Drive Recorder Service Pack und dem Drive Recorder Konfigurator für Ingenieure entwickelt, die im Bereich Messung und Applikation arbeiten. Erfahrung mit der ETAS Software

INCA ist erforderlich.

Testfahrer dürfen den ES820 Drive Recorder nach Einweisung und unter Aufsicht eines verantwortlichen Applikationsingenieurs benutzen.

<span id="page-5-0"></span>Dieses Dokument richtet sich an Tool-Koordinatoren und auch an alle, die ihr eigenes Gerät verwalten.

## 1.3 Klassifizierung von Warnhinweisen

Die in diesem Dokument verwendeten Warnhinweise warnen vor Gefahren, die zu Personen- oder Sachschäden führen können:

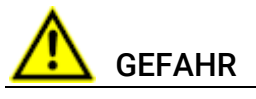

kennzeichnet eine gefährliche Situation mit hohem Risiko, die zum Tod oder zu schweren Verletzungen führt, wenn sie nicht vermieden wird.

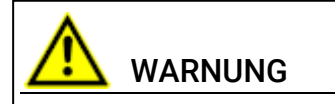

kennzeichnet eine gefährliche Situation mit mittlerem Risiko, die zum Tod oder zu schweren Verletzungen führen kann, wenn sie nicht vermieden wird.

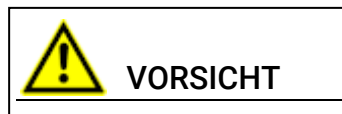

kennzeichnet eine gefährliche Situation mit geringem Risiko, die zu leichten oder mittelschweren Verletzungen führen kann, wenn sie nicht vermieden wird.

## *HINWEIS*

kennzeichnet eine Situation, die zu Sachschäden führen kann, wenn sie nicht vermieden wird.

## 1.4 Sicherheitshinweise

#### <span id="page-6-0"></span>*Hardware*

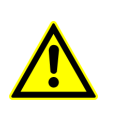

Für den sicheren Anschluss und Betrieb des ES820 Drive Recorders lesen Sie bitte das "ETAS ES800 Mess-, Applikations- und Prototyping-System - Benutzerhandbuch" und den "ETAS ES800 System - Safety Advice".

#### *Software*

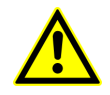

Beachten Sie den ETAS Safety Advice, der beim Start der Drive Recorder Konfigurator Software angezeigt wird.

Beachten Sie außerdem die folgenden Warnhinweise beim Konfigurieren der Geräteeinstellungen. Sie können die Geräteeinstellungen im Fenster Hardwarekonfiguration des Drive Recorder Konfigurators aufrufen.

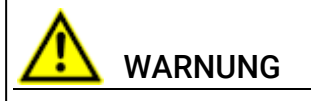

#### Gefahr von unerwartetem Fahrzeugverhalten

Falls der Drive Recorder zusammen mit einer ETK betrieben wird, ist ein SG-Reset möglich. Ein SG-Reset kann einen Motor-Shutdown verursachen, was zu unerwartetem Fahrzeugverhalten führen kann.

Selbst wenn ETK-Reset erlauben auf deaktiviert ist, kann es zu einem ETK-Reset und einem SG-Reset führen, indem der Befehl Führen Sie ausgewählte Messaufgabe mit dem Risiko von SG-Reset aus oder Führen Sie ausgewähltes Experiment mit dem Risiko von SG-Reset aus ausgeführt wird.

- Modifizieren Sie den Messaufbau nur im stehenden Fahrzeug.
- Laden Sie Experimente nur im stehenden Fahrzeug.
- Aktualisieren Sie die Software nur im stehenden Fahrzeug.
- $-$  Starten Sie Messaufgaben nur im stehenden Fahrzeug.
- Bevor Sie losfahren, warten Sie immer bis die MEAS-LED am Drive Recorder ständig leuchtet.

Wenn Sie die Display App verwenden, beachten Sie zusätzlich den folgenden Warnhinweis:

## WARNUNG

#### Gefahr von unerwartetem Fahrzeugverhalten

Falls der Drive Recorder zusammen mit einer ETK betrieben wird, ist ein SG-Reset möglich. Ein SG-Reset kann einen Motor-Shutdown verursachen, was zu unerwartetem Fahrzeugverhalten führen kann.

- Modifizieren Sie den Messaufbau nur im stehenden Fahrzeug.
- Starten Sie Messaufgaben nur im stehenden Fahrzeug.
- Warten Sie vor dem Fahren immer, bis das Fenster Rekorder-Status der Display App grüne Seitenleisten anzeigt.

## 1.5 Datenschutzhinweis

<span id="page-8-0"></span>Ihre Privatsphäre ist ETAS wichtig. Dieser Datenschutzhinweis informiert Sie darüber, welche personenbezogenen Daten bei der Nutzung dieses Produkts verarbeitet werden, welche Datenkategorien dieses Produkt für personenbezogene Daten verwendet und welche technischen Maßnahmen Sie ergreifen müssen, um die Privatsphäre der Nutzer zu gewährleisten. Außerdem wird darüber informiert, wo dieses Produkt personenbezogene Daten speichert und wie sie gelöscht werden können.

#### 1.5.1 Datenverarbeitung

<span id="page-8-1"></span>Beachten Sie, dass bei der Nutzung dieses Produkts personenbezogene Daten oder Datenkategorien verarbeitet werden. Der Käufer dieses Produkts ist für die Rechtskonformität der Verarbeitung der Daten gemäß Artikel 4 Nr. 7 der Allgemeinen Datenschutzverordnung (GDPR) verantwortlich. Die ETAS GmbH als Hersteller haftet nicht für einen falschen Umgang mit diesen Daten.

#### 1.5.2 Daten und Datenkategorien

<span id="page-8-2"></span>Bei der Nutzung des ETAS License Manager in Verbindung mit benutzerbasierten Lizenzen können insbesondere die folgenden personenbezogenen Daten und Datenkategorien zum Zweck des Lizenzmanagements erfasst werden:

- Kommunikationsdaten: IP-Adresse
- Benutzerdaten: UserID, Windows-Benutzer-ID

Darüber hinaus speichert der ES820 Drive Recorder die folgenden personenbezogenen Daten und Datenkategorien:

Bei der Konfiguration des automatischen Dateitransfers über FTP speichert der ES820 Drive Recorder die folgenden persönlichen Daten:

• Benutzerdaten: FTP-Dateiübertragung Benutzer-ID und Passwort

Bei der Konfiguration der automatischen Dateiübertragung zu einem Windows Share speichert der ES820 Drive Recorder die folgenden persönlichen Daten:

• Benutzerdaten: Windows User-ID und Kennwort

Bei der Verwendung des ES820 Drive Recorder in Kombination mit anderen Softwarekomponenten können zusätzliche personenbezogene Daten oder Datenkategorien zum Zweck der Messdatenanalyse erhoben werden. Mögliche Beispiele sind die Fahrzeugidentifikationsnummer (VIN), das Nummernschild, GPS-Daten, Videodaten, Audiodaten oder andere Messdaten. Ihr Unternehmen kann bei der Konfiguration des Messsystems festlegen, welche Daten oder Datenkategorien erfasst werden sollen. Diese Daten werden in den Messdateien gespeichert und können nur gelöscht werden, indem die entsprechenden Messdateien gelöscht werden.

<span id="page-9-0"></span>Ihre Organisation ist für den gesetzeskonformen Umgang mit den Daten in Übereinstimmung mit dem geltenden nationalen Recht verantwortlich.

#### 1.5.3 Technische und organisatorische Maßnahmen

Standardmäßig verschlüsselt der ES820 Drive Recorder weder persönliche Daten noch andere Daten, die auf der Drive Recorder Festplatte gespeichert sind. Auch Daten, die per FTP übertragen werden, sind standardmäßig nicht verschlüsselt.

#### 1.5.3.1 Verschlüsselungsfunktionen

<span id="page-9-1"></span>Zum Schutz persönlicher Daten sowie aller anderen Daten, die auf der Festplatte des ES820 Drive Recorder gespeichert oder über ein Netzwerk übertragen werden, bietet die Software Drive Recorder Konfigurator Funktionen zur Datenverschlüsselung. Die folgenden Funktionen können über das Drive Recorder Konfigurator Fenster Hardwarekonfiguration aufgerufen und angewendet werden:

• Festplattenverschlüsselung

Sie können die Funktion Festplattenverschlüsselung über das Fenster Hardwarekonfiguration in den Geräteoptionen aufrufen. Wenn diese Funktion aktiviert ist, werden alle Daten auf der Festplatte des ES820 Drive Recorder verschlüsselt.

• FTP-Sicherheitseinstellungen

Sie können auf diese Funktion über das Fenster Hardwarekonfiguration unter Dateitransfer zugreifen und entweder "Keine", "SFTP" oder "FTPS" auswählen. Wenn SFTP oder FTPS aktiviert ist, werden die Daten nur während der Übertragung verschlüsselt.

• Ende-zu-Ende-Verschlüsselung für die Datenübertragung

Sie können die Ende-zu-Ende-Verschlüsselung über das Fenster Hardwarekonfiguration unter Dateitransfer > Encryption (E2E) aufrufen. Bei der Anwendung werden die übermittelten Daten sowohl während der Übertragung als auch auf Zwischen- und Endspeicherorten, wie Servern und Computern, verschlüsselt.

Eine detaillierte Beschreibung, wie Sie die Datensicherheitseinstellungen konfigurieren und anwenden können, finden Sie im Abschnitt ["Verwalten](#page-30-0) der Daten[sicherheit"](#page-30-0) auf Seite 31.

#### 1.5.3.2 Weitere Maßnahmen

<span id="page-9-2"></span>Darüber hinaus empfehlen wir Ihrer IT-Abteilung, weitere geeignete technische oder organisatorische Maßnahmen vorzusehen, wie z.B. klassischen Diebstahlschutz und Zugriffsschutz auf die Hardware des Testaufbaus.

## 2 Weitere Informationen

<span id="page-10-0"></span>Neben diesem Dokument finden Sie weitere Informationen zum Drive Recorder in der folgenden Benutzerdokumentation:

- ETAS ES800 Mess-, Applikations- und Prototyping-System Benutzerhandbuch
- ETAS ES800 System Safety Advice
- ETAS Drive Recorder Display App Benutzerhandbuch
- ETAS ES820 Drive Recorder Tutorial
- Drive Recorder Konfigurator Online-Hilfe
- INCA Online-Hilfe

## 3 Installation

<span id="page-11-0"></span>Beachten Sie bei der Installation der Drive Recorder Softwarekomponenten die Übersicht über die Inhalte der Drive Recorder Softwarepakete , die Systemanforderungen und die notwendigen Vorbereitungen, wie in diesem Kapitel beschrieben.

Sie erhalten Informationen darüber, wie Sie die Installationsdateien herunterladen und die Softwarekomponenten in der richtigen Reihenfolge installieren können.

## 3.1 Inhalt der Softwarepakete

<span id="page-11-1"></span>Die Drive Recorder Software besteht aus drei Installationspaketen mit den folgenden Komponenten:

- Drive Recorder Konfigurator
	- Drive Recorder Konfigurator Software
	- Dokumentation:

Online-Hilfe

Handbücher im PDF-Format

Release-Notes

What's New

- Drive Recorder Service Pack
	- Drive Recorder Steuerungssoftware
	- Drive Recorder Konfigurator
	- INCA einschließlich Basis-Add-Ons:
		- INCA Drive Recorder Add-On
	- lizenzierte INCA Add-Ons:
		- INCA EIP Add-On
		- INCA LIN Add-On
		- INCA FlexRay Add-On
		- INCA ODX-Link Add-On
		- INCA Vector Hardware Add-On
- Drive Recorder Image
	- Das Drive Recorder Image enthält alle notwendige Systemsoftware, um das Drive Recorder System mit Hilfe des USB Rescue Stick auf die Werkseinstellungen zurückzusetzen. Weitere Informationen finden Sie unter ["Zurücksetzen](#page-22-0) des Drive Recorder Systems auf Werk[seinstellungen"](#page-22-0) auf Seite 23.

## 3.2 Systemvoraussetzungen

<span id="page-12-0"></span>Die folgenden Systemvoraussetzungen sind erforderlich, um die Drive Recorder Konfigurator Software auf Ihrem PC zu installieren und auszuführen und um eine Verbindung mit dem Drive Recorder herzustellen:

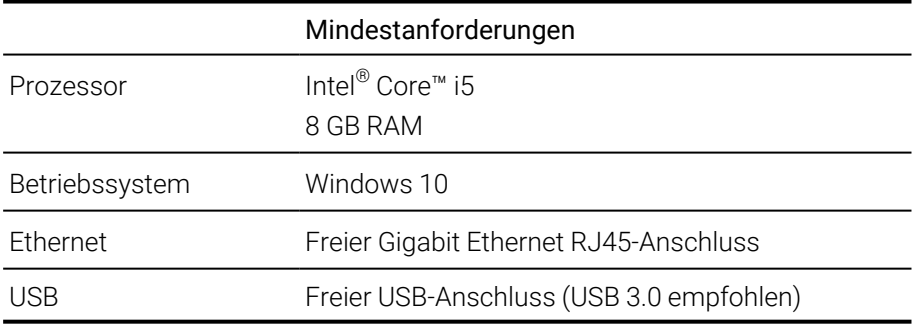

Sie können INCA auf demselben PC installieren. Berücksichtigen Sie in diesem Fall auch die Systemvoraussetzungen für INCA. Die Systemvoraussetzungen für INCA finden Sie im ETAS INCA - Installation Guide.

## 3.3 Versionskompatibilität

<span id="page-12-1"></span>Wenn Sie bereits eine Drive Recorder Konfigurator Installation auf Ihrem lokalen PC haben, müssen Sie die folgenden Anforderungen an die Versionskompatibilität beachten.

## *Drive Recorder Software*

Es ist möglich, beide Installationsversionen Drive Recorder Konfigurator V7.3 und Drive Recorder Konfigurator V7.2 gleichzeitig auf Ihrem lokalen PC zu haben. Für den Betrieb müssen die Versionen von Drive Recorder Konfigurator und Drive Recorder Service Pack übereinstimmen. Im Falle einer Nichtübereinstimmung wird eine Fehlermeldung angezeigt.

#### Aktuelle Drive Recorder Konfigurator Version ermitteln

**.** Klicken Sie in der Menüleiste des Fensters Drive Recorder Konfigurator auf Hilfe > Über.

Die Drive Recorder Konfigurator Version wird im Fenster Über angezeigt.

#### Installierte Drive Recorder Service Pack Version ermitteln

• Klicken Sie in der Menüleiste des Drive Recorder Konfigurators Tools > Installieren oder ...

Das Dialogfenster Installation öffnet sich. Sie können die verfügbaren EXE-Dateien im Fensterbereich Verfügbare Installationen und die installierte Service Pack Version im Fensterbereich Aktuell installierte Version sehen.

#### *INCA*

Die Drive Recorder Service Pack Version gibt auch die INCA Version an, die im Drive Recorder Service Pack enthalten ist. Die beste Kompatibilität ist also gegeben, wenn Sie immer die gleiche Version des INCA Service Pack, des Drive Recorder Service Pack und des Drive Recorder Konfigurator verwenden. Weitere Informationen zur Kompatibilität finden Sie in den Drive Recorder - Release Notes.

#### *HSP*

Der Drive Recorder ersetzt den INCA PC im Messaufbau. Wenn Sie INCA oder den Drive Recorder mit ETAS Hardware verwenden, ist es regelmäßig notwendig, die gesamte Firmware zu aktualisieren. Informationen zur Versionskompatibilität finden Sie in den Drive Recorder - Release Notes.

#### Firmware über den Drive Recorder von Ihrem lokalen PC aus aktualisieren

Der Drive Recorder muss über den HOST-Anschluss und über den Drive Recorder Konfigurator mit Ihrem lokalen PC verbunden sein.

Alle für das HSP-Update relevante Hardware muss mit dem Drive Recorder verbunden sein.

1. Schalten Sie den Drive Recorder in den passiven Modus.

Um zwischen dem aktiven und dem passiven Modus umzuschalten, drücken Sie die Einschalttaste des Drive Recorder. Im passiven Modus blinkt die ON-LED mit einem Duty-Cycle von 50 %. Im aktiven Modus leuchtet die ON-LED permanent.

- 2. Laden Sie die Installationsdatei für die entsprechende HSP-Version aus dem ETAS [Download](https://www.etas.com/de/portfolio/hardware_products-hsp.php) Center herunter.
- 3. Um das HSP Update Tool auf Ihrem lokalen PC zu installieren, doppelklicken Sie auf die HSP-Installationsdatei.
- 4. Öffnen Sie das HSP Update Tool.
- 5. Um das Firmware-Update für die angeschlossene ETAS Hardware durchzuführen, beachten Sie bitte die Informationen im ETAS [Download](https://www.etas.com/de/portfolio/hardware_products-hsp.php) Center und in der HSP Update Tool - Online-Hilfe.

## 3.4 Installieren des Drive Recorder Konfigurators

<span id="page-14-0"></span>Um den Drive Recorder Service Pack auf dem Drive Recorder installieren zu können, müssen Sie zunächst den Drive Recorder Konfigurator auf Ihrem lokalen PC installieren.

#### Den Drive Recorder Konfigurator auf Ihrem lokalen PC installieren

- 1. Laden Sie die Drive Recorder Konfigurator ZIP-Datei vom [ETAS](http://www.etas.com/de/downloadcenter/35161.php) [Download](http://www.etas.com/de/downloadcenter/35161.php) Center auf Ihren PC herunter.
- 2. Entpacken Sie die Datei auf Ihrem PC.
- 3. Doppelklicken Sie auf DriveRecorder Configurator\_<Version>.exe.

Ein Wizard führt Sie durch die Installation.

## Info

Die Auswahl des Windows Standardordners Program Files für Drive Recorder Datendateien kann zu Problemen im Drive Recorder Konfigurator führen, da der Zugriff auf den Ordner Program Files von den Windows Benutzerrechten abhängt.

Speichern Sie die Datendateien des Drive Recorder nicht im Ordner Program Files. Wählen Sie einen Ordner in einem Datenbereich, für den alle Benutzer Lese- und Schreibrechte haben.

## $\mathbf{I}$  Info

Die Sprache, die Sie während der Installation auswählen, ändert die globalen Spracheinstellungen der gesamten ETAS Software, die bereits auf Ihrem PC installiert ist.

## 3.5 Dateien und Ordner

<span id="page-15-0"></span>Nach der Installation des Drive Recorder Konfigurators werden die Installationsdateien und Datendateien auf Ihrem lokalen PC gespeichert.

Die Installationsdateien, Datendateien, Protokolldateien und temporären Dateien werden in verschiedenen Ordnern gespeichert. Wenn Sie die Software später deinstallieren oder aktualisieren, werden nur die Installationsdateien gelöscht bzw. überschrieben. Die Datendateien sind noch verfügbar.

<span id="page-15-1"></span>Ordner, die nützliche Dateien und Informationen enthalten, sind die Datenordner und der Ordner Manuals.

#### 3.5.1 Datenordner und Dateien

Die Datendateien werden standardmäßig in den folgenden Unterordnern von ..\ETASdata\DriveRecorder<Version> gespeichert:

<span id="page-15-2"></span>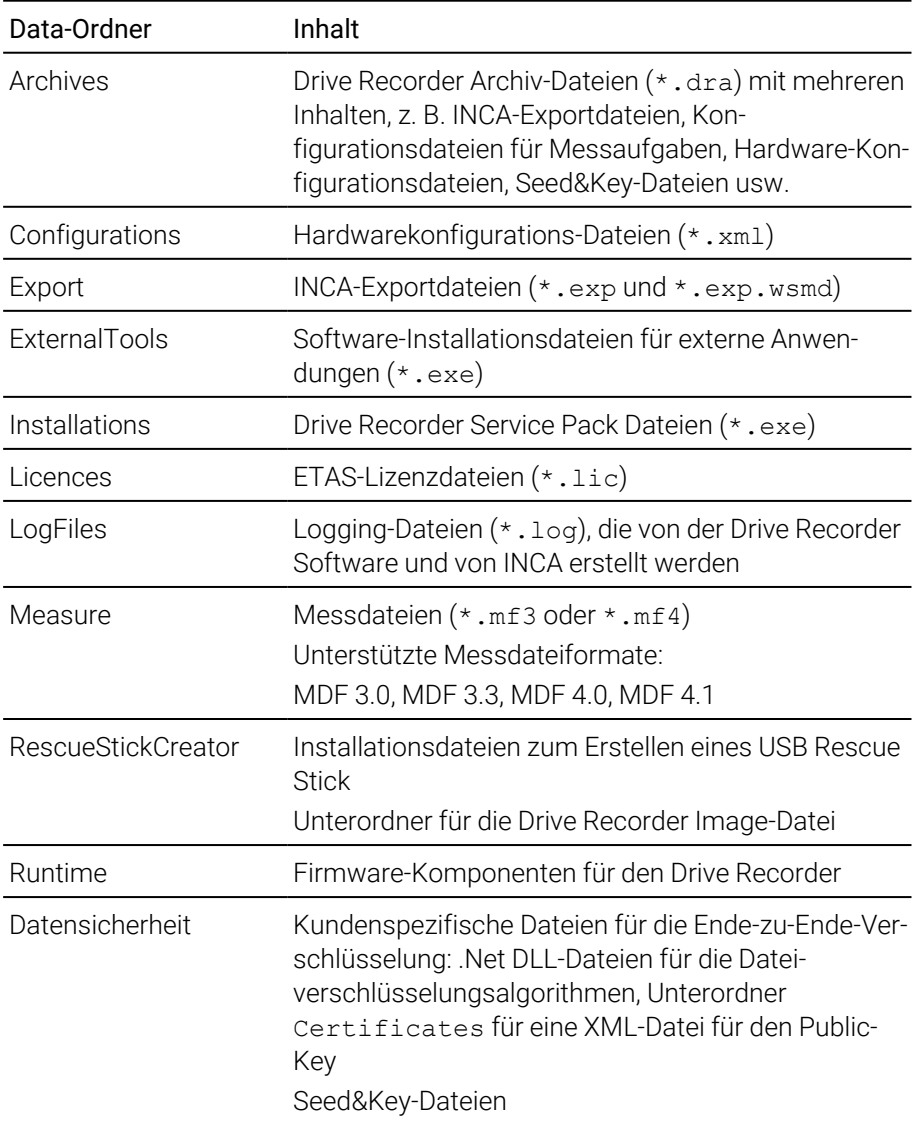

Auf dem Drive Recorder sind die gleichen Ordner vorhanden. Sie können über den Drive Recorder Konfigurator auf die Ordner zugreifen, um Dateien zwischen Ihrem lokalen PC und dem Drive Recorder zu übertragen, wie in der Drive Recorder Konfigurator - Online-Hilfe beschrieben. Diese Art der Dateiübertragung wird auch für ["Installieren](#page-20-0) des Drive Recorder Service Pack" auf [Seite](#page-20-0) 21 verwendet.

## 3.5.2 Manuals-Ordner

<span id="page-16-0"></span>Der Ordner Manuals enthält Benutzerdokumentation im PDF-Format. Sie finden ihn an dem folgenden voreingestellten Speicherort:

<span id="page-16-1"></span>c:\ETAS\DriveRecorder<Version>\Manuals

## 3.6 Vorbereiten der Installation von Software auf dem Drive Recorder

Um Software auf dem Drive Recorder installieren zu können, haben Sie die Anweisungen von "Installieren des Drive Recorder [Konfigurators"](#page-14-0) auf Seite 15 ausgeführt. Wenn das Gerät ordnungsgemäß angeschlossen ist, können Sie die Software auf dem Drive Recorder von Ihrem lokalen PC aus über den Drive Recorder Konfigurator installieren. Lesen Sie in den nächsten Abschnitten, wie Sie den Drive Recorder an Ihren lokalen PC anschließen.

## <span id="page-16-2"></span>3.6.1 Anschließen der Drive Recorder Hardware an den lokalen PC

Um Software auf dem Drive Recorder zu installieren, muss das Gerät an eine geeignete Stromversorgung und an Ihren lokalen PC angeschlossen sein. Der zulässige Versorgungsspannungsbereich beträgt 6 V bis 32 V.

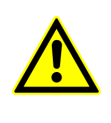

Für den sicheren Anschluss und Betrieb des ES820 Drive Recorder lesen Sie bitte das "ETAS ES800 Mess-, Applikations- und Prototyping-System - Benutzerhandbuch" und dem "ETAS ES800 System - Safety Advice".

#### Die Drive Recorder Hardware mit Ihrem lokalen PC verbinden

- 1. Stellen Sie die Verbindung der ES820 Drive Recorder Hardware mit einer geeigneten Stromversorgung sowie die Ethernet-Verbindung zwischen dem Drive Recorder und Ihrem PC her. Befolgen Sie dazu die Anweisungen im "ETAS ES800 Mess-, Applikations- und Prototyping-System - Benutzerhandbuch" und verwenden Sie die Kabel und ein Netzteil wie darin beschrieben.
- 2. Schalten Sie den Drive Recorder ein und warten Sie, bis die ON-LED dauerhaft leuchtet.

3. Wenn Sie zum ersten Mal eine Verbindung zum Drive Recorder von Ihrem lokalen PC aus herstellen, lesen Sie ["Netz](#page-18-1)[werkeinstellungen](#page-18-1) auf Ihrem lokalen PC konfigurieren" auf der [nächsten](#page-18-1) Seite.

## 3.6.2 Konfigurieren der Netzwerkeinstellungen auf dem lokalen PC

<span id="page-18-0"></span>Die Standard-IP-Adresse für den Drive Recorder lautet 192.168.40.228. Um eine Ethernet-Verbindung zwischen Ihrem lokalen PC und dem Drive Recorder herstellen zu können, müssen Sie die Netzwerkeinstellungen auf Ihrem lokalen PC anpassen.

#### <span id="page-18-1"></span>Netzwerkeinstellungen auf Ihrem lokalen PC konfigurieren

Der Drive Recorder muss mit Ihrem lokalen PC verbunden und wie unter ["Anschließen](#page-16-2) der Drive Recorder Hardware an den lokalen PC" auf Seite 17 beschrieben eingeschaltet sein. Wenn die ON-LED des Drive Recorder dauerhaft leuchtet, können Sie mit den folgenden Schritten fortfahren:

> 1. Wählen Sie im Windows 10 Startmenü > Einstellungen > Network and Sharing Center.

Das Fenster Network and Sharing Center wird angezeigt.

2. Klicken Sie entsprechend der Reihenfolge in der Abbildung unten. Wenn Sie auf 4 klicken, öffnet sich das Fenster Internet Protocol Version 4.

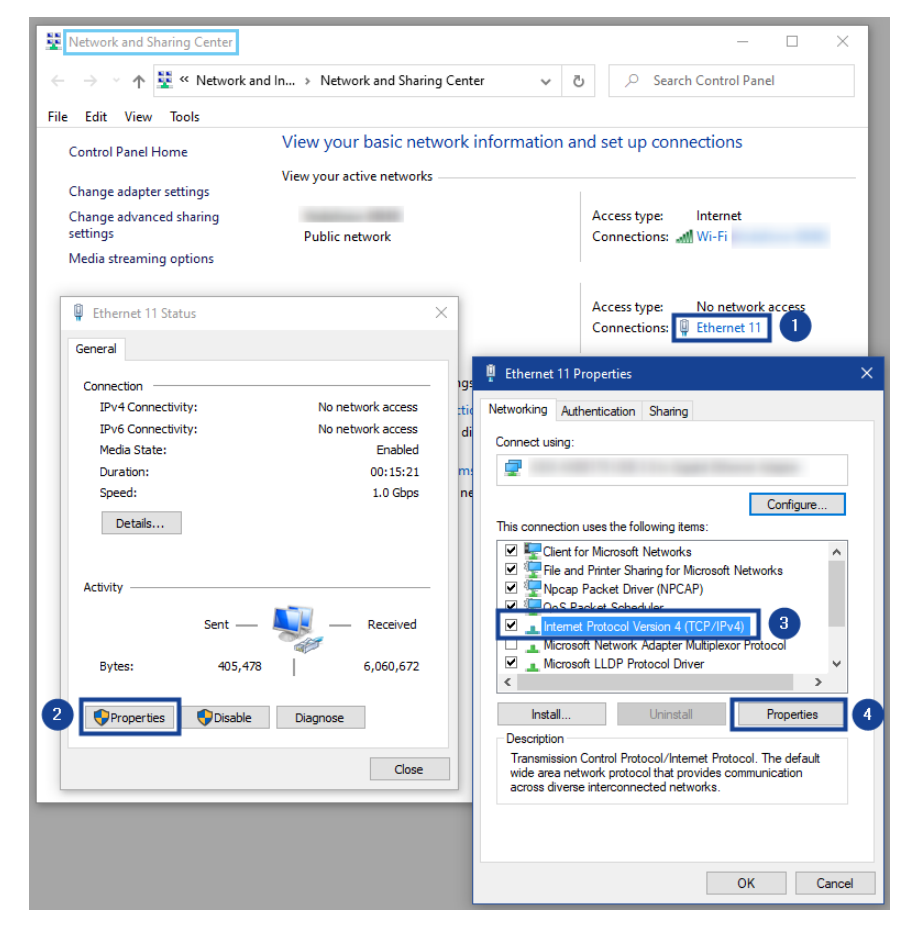

- 3. Nehmen Sie auf der Registerkarte Alternate Configuration des Fensters Internet Protocol Version 4 unter User Configured die folgenden Einträge vor, wie in der Abbildung unten dargestellt:
	- IP address: 192.168.40.99
	- Subnet mask: 255.255.255.0

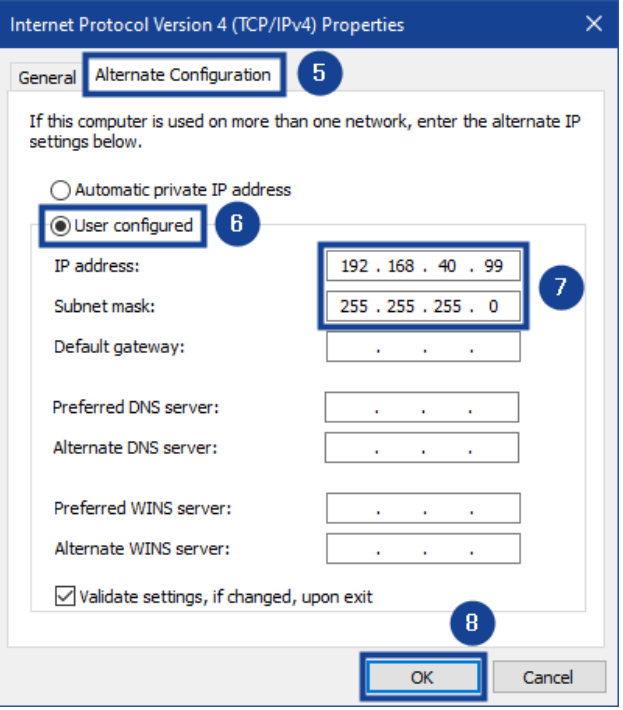

<span id="page-19-0"></span>4. Nachdem Sie die Einstellungen mit OK bestätigt haben, können Sie das Network and Sharing Center schließen.

## 3.6.3 Verbinden des Drive Recorder über den Drive Recorder Konfigurator

Wie in den vorangegangenen Abschnitten beschrieben, haben Sie die Drive Recorder Hardware an Ihren lokalen PC angeschlossen, den Drive Recorder eingeschaltet und die entsprechenden Netzwerkeinstellungen auf Ihrem lokalen PC vorgenommen.

#### Vom lokalen PC aus über den Drive Recorder Konfigurator eine Verbindung zum Drive Recorder herstellen

Vergewissern Sie sich, dass die ON-LED des Drive Recorder dauerhaft leuchtet.

- 1. Starten Sie den Drive Recorder Konfigurator auf Ihrem lokalen PC.
- 2. Klicken Sie in der Menüleiste auf Datei > Drive Recorder verbinden oder auf

Das Dialogfenster Gerät verbinden öffnet sich.

3. Geben Sie die folgende IP-Adresse unter Gerät ein:

#### 192.168.40.228

- 4. Aktivieren Sie optional die Option Konfiguration vom Gerät automatisch laden, um die aktuelle Hardwarekonfiguration im Drive Recorder Konfigurator zu öffnen.
- 5. Klicken Sie auf Verbinden.

Das Gerät wird mit dem Drive Recorder Konfigurator auf Ihrem PC verbunden.

Jetzt können Sie den Drive Recorder Konfigurator für ["Installieren](#page-20-0) des Drive [Recorder](#page-20-0) Service Pack" unten oder "Installieren von [3rd-Party-Software"](#page-28-1) auf [Seite](#page-28-1) 29 nutzen.

## 3.7 Installieren des Drive Recorder Service Pack

<span id="page-20-0"></span>Bevor Sie mit der Installation des Drive Recorder Service Pack auf den Drive Recorder beginnen, stellen Sie sicher, dass Sie alle unter ["Vorbereiten](#page-16-1) der Installation von Software auf dem Drive [Recorder"](#page-16-1) auf Seite 17 beschriebenen Schritte abgeschlossen haben.

## $\blacksquare$  Info

Um Dateien zu übertragen und Software zu installieren, muss der Drive Recorder eingeschaltet und mit Ihrem PC verbunden sein.

#### Service Pack EXE-Datei auf den Drive Recorder übertragen

Laden Sie die Service Pack EXE-Datei vom ETAS [Download](https://www.etas.com/de/downloadcenter/35161.php) Center herunter und speichern Sie die EXE-Datei auf Ihrem lokalen PC an folgendem Speicherort:

..\ETASData\DriveRecorder<Version>\Installations

Vergewissern Sie sich, dass die ON-LED des Drive Recorder dauerhaft leuchtet.

- 1. Klicken Sie in der Menüleiste des Drive Recorder Konfigurators
	- Tools > File Transfer from/to Drive Recorder oder

Das Dialogfenster Dateitransfer öffnet sich. Sie können die Ordnerstruktur auf dem lokalen PC und auf dem Drive Recorder im linken bzw. rechten Teil des Fensters sehen.

2. Um die Installationsordner auf beiden Seiten zu öffnen, klicken Sie auf +. Wählen Sie die EXE-Datei aus, die Sie übertragen möchten.

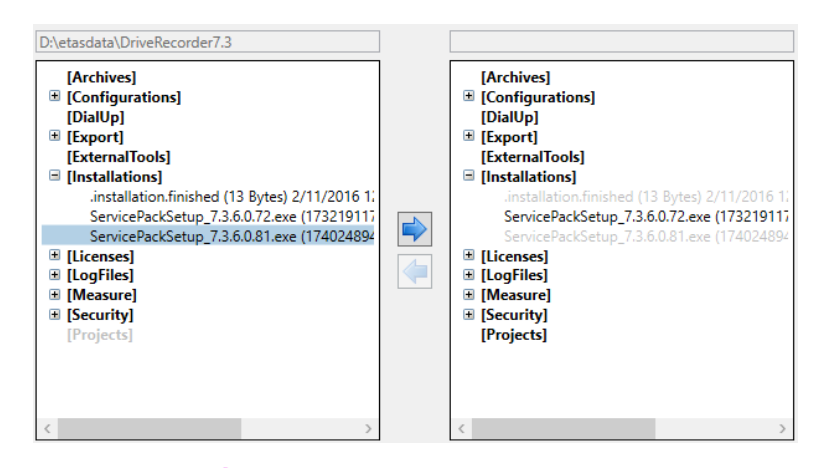

3. Klicken Sie auf  $\blacktriangleright$ , um die EXE-Datei in den Ordner installations auf dem Drive Recorder zu übertragen.

#### Service Pack auf dem Drive Recorder installieren

Vergewissern Sie sich, dass die ON-LED der Drive Recorder dauerhaft leuchtet.

1. Klicken Sie in der Menüleiste des Drive Recorder Konfigurators Tools > Installieren oder .

Das Dialogfenster Installation öffnet sich. Sie können die verfügbaren EXE-Dateien im Fensterbereich Verfügbare Installationen und die installierte Service Pack-Version im Fensterbereich Aktuell installierte Version sehen.

- 2. Wählen Sie im Fensterbereich Verfügbare Installationen die entsprechende EXE-Datei aus.
- 3. Klicken Sie Installation starten.

Die ausgewählte Software wird auf dem Drive Recorder installiert. Die Installation und der Neustart des Drive Recorder dauert einige Zeit.

Wenn die ON-LED wieder dauerhaft leuchtet, ist die Installation des Service Pack abgeschlossen und der Drive Recorder ist betriebsbereit.

## <span id="page-22-0"></span>3.8 Zurücksetzen des Drive Recorder Systems auf Werkseinstellungen

#### *HINWEIS*

#### Gefahr von Datenverlust

Wenn Sie den Drive Recorder mittels des USB Rescue Stick auf Werkseinstellungen zurücksetzen, werden alle Messdaten auf der Drive Recorder Festplatte gelöscht. Im Datenordner ..\ETAS-

data\DriveRecorder<Version> bleiben nur die Dateien in den Ordnern Configurations, Runtime, LogFiles, Licenses, und Security erhalten.

Bei einem verschlüsselten Drive Recorder gehen auch die gerätespezifische Hardwarekonfiguration und die Lizenzdatei verloren.

- Übertragen Sie Ihre Daten regelmäßig an einen anderen Speicherort.
- Stellen Sie sicher, dass Sie einen Backup USB Security Key für Ihren Drive Recorder haben.
- Speichern Sie die Lizenzdatei an einem sicheren Speicherort.

Um ein Software-Upgrade oder Downgrade auf dem Drive Recorder durchzuführen oder um die Drive Recorder Installation zu reparieren können Sie einen USB-Stick zum Flashen konfigurieren. Diese Option heißt *USB Rescue Stick*.

Standardmäßig wird die USB Rescue Stick Lösung zusammen mit den Installationsdateien im folgenden Ordner bereitgestellt:

<span id="page-22-1"></span>..\ETASData\DriveRecorder<Version>\RescueStickCreator

## 3.8.1 Erstellen des USB Rescue Stick

Um den USB Rescue Stick mit einem Systemwiederherstellungs-Image für den Drive Recorder zu erstellen, brauchen Sie Folgendes:

- USB-Stick
- Systemwiederherstellungs-Image für den Drive Recorder muss heruntergeladen werden (siehe unten)

#### USB Rescue Stick bauen

- 1. Laden Sie das Drive Recorder Image vom ETAS [Download](https://www.etas.com/de/downloadcenter/35161.php) Center auf ihren Drive Recorder herunter.
- 2. Um das Systemwiederherstellungs-Image auf Ihrem Drive Recorder zu installieren, kopieren Sie das Image aus dem Download Center in den Ordner images.

Der Standardpfad ist: ..\ETASData\DriveRecorder Configurator Instal-

lation<Version>\RescueStickCreator\images

- 3. Verbinden Sie den USB-Stick mit Ihrem lokalen PC.
- 4. Doppelklicken Sie im Ordner RescueStickCreator auf start.bat.

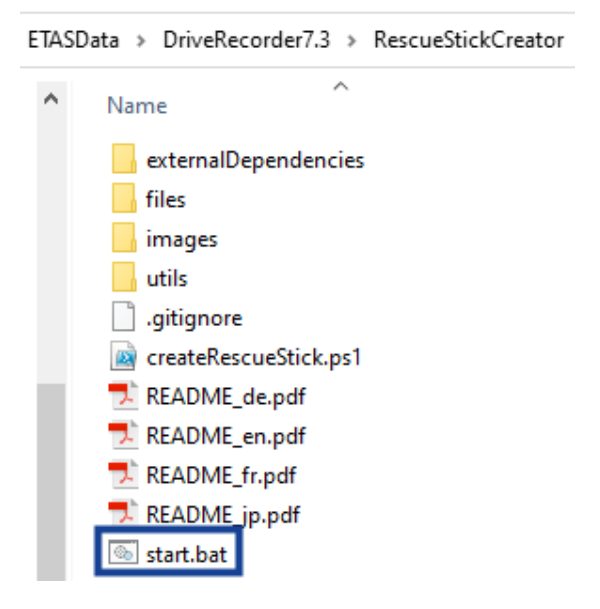

Das Administrator: Windows Power Shell Fenster öffnet sich.

5. Wählen Sie im Fenster Administrator: Windows Power Shell den USB Stick aus, den Sie in einen USB Rescue Stick umwandeln möchten, und drücken Sie <EINGABE>.

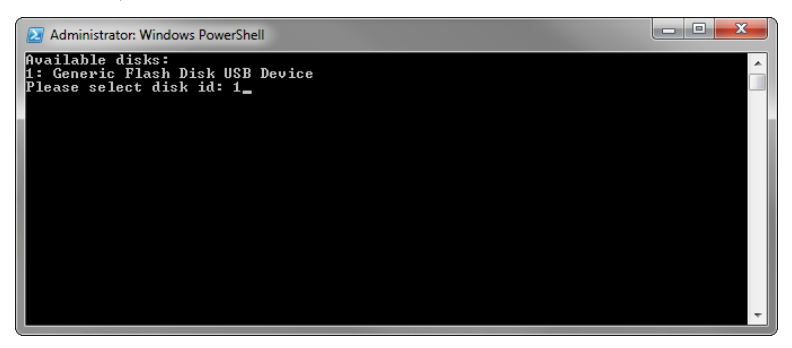

- 6. Wählen Sie das Image, das Sie vom Download Center kopiert haben, und drücken Sie <EINGABE>.
- 7. Warten Sie, bis das Fenster Administrator: Windows PowerShell die folgende Meldung anzeigt (blau umrandet):

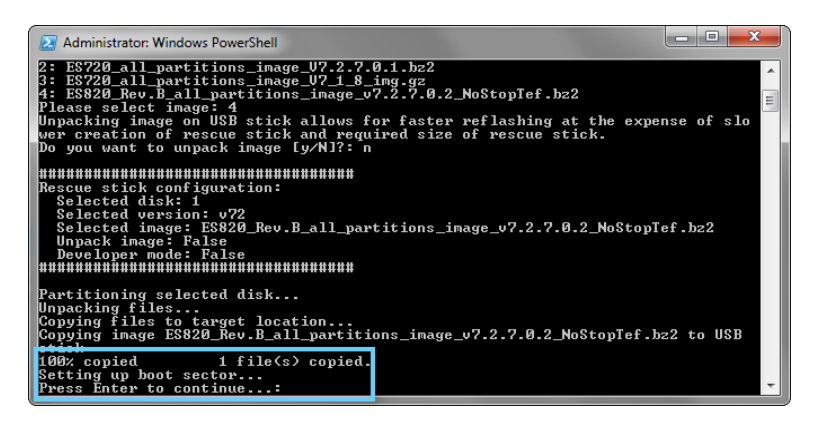

Die Erstellung Ihres USB Rescue Stick ist abgeschlossen. Sie können mit "Flashen des Drive [Recorder](#page-24-0) über den USB Rescue Stick" [unten](#page-24-0) fortfahren.

## 3.8.2 Flashen des Drive Recorder über den USB Rescue Stick

<span id="page-24-0"></span>Als Voraussetzung benötigen Sie einen vorbereiteten USB Rescue Stick, siehe ["Erstellen](#page-22-1) des USB Rescue Stick" auf Seite 23.

Bevor Sie Ihren Drive Recorder flashen, beachten Sie Folgendes:

- Wenn die Drive Recorder Festplatte nicht verschlüsselt ist, wird ein Backup der Lizenzdatei auf dem USB Rescue Stick erstellt und auf dem Drive Recorder während dem Flashen wiederhergestellt. Das Gleiche gilt für Hardwarekonfigurations-Dateien.
- Falls die Hardwarekonfigurationsdatei

...\Configuration\ES720Settings.xml auf dem USB Rescue Stick firmenspezifisch ist, überschreibt die Hard-

warekonfigurationsdatei auf dem USB Rescue Stick die gerätespezifische Hardwarekonfigurationsdatei auf Ihrem Drive Recorder.

Andernfalls bleibt die gerätespezifische Hardwarekonfiguration auf Ihrem Drive Recorder unverändert.

1. Stecken Sie den vorbereiteten USB Rescue Stick in den USB-Anschluss Ihres Drive Recorder.

Der bevorzugte Steckpatz ist 3.0.

- 2. Trennen Sie die Steckverbindungen von allen anderen gestapelten oder verbundenen Geräten und Kabeln.
- 3. Starten Sie Ihren Drive Recorder neu.

Das Flashen des Drive Recorder beginnt. Es dauert etwa 15 Minuten.

- 4. Warten Sie, bis das Flashen beendet ist, was daran zu erkennen ist, dass der Drive Recorder in den Stromsparmodus (Standby) geht.
- 5. Trennen Sie den USB-Stick und aktivieren Sie den Drive Recorder.

Die Neustart-Scripts werden gestartet.

6. Warten Sie, bis das Firmware-Update fertig ist.

Ein laufendes Firmware-Update erkennt man daran, dass die ON-LED und die MEM-LED synchron blinken. Wenn das Firmware-Update abgeschlossen ist, hören beide LEDs auf zu blinken.

Der Drive Recorder macht einen Neustart.

Wenn die ON-LED ständig leuchtet ist der Neustart abgeschlossen.

## *HINWEIS*

#### Risiko eines Systemausfalls

Wenn Sie das laufende Firmware-Update unterbrechen, kann es sein, dass das Flashen auf so eine Weise fehlschlägt, dass das Drive Recorder System auch durch einen Neustart des Flash-Vorgangs nicht wiederhergestellt werden kann.

<span id="page-25-0"></span>Verwenden Sie in diesem Fall die ["Kontaktinformationen"](#page-38-0) auf Seite 39 und senden Sie den Drive Recorder zur Reparatur an ETAS.

## 3.9 Upgraden und Downgraden

#### 3.9.1 Drive Recorder Konfigurator

<span id="page-25-1"></span>Um den Drive Recorder Konfigurator zu aktualisieren, folgen Sie den gleichen Schritten wie unter "Installieren des Drive Recorder [Konfigurators"](#page-14-0) auf Seite 15 beschrieben. Ein Downgrading ist auf die gleiche Weise möglich.

Im Fall eines Upgrades wird die aktuelle Drive Recorder Konfigurator Version automatisch zuerst gelöscht. Eine Ausnahme ist das Upgraden von Drive Recorder Konfigurator V7.2 auf Drive Recorder Konfigurator V7.3. In diesem Fall verbleibt auch die ältere Version auf Ihrem PC.

<span id="page-25-2"></span>Die Datendateien auf Ihrem lokalen PC bleiben bei einem Upgrade oder Downgrade unverändert.

## 3.9.2 Drive Recorder Service Pack

Ein Upgrade von V7.3.x auf V7.3.(x+n) ist möglich, indem Sie die Anweisungen unter ["Installieren](#page-20-0) des Drive Recorder Service Pack" auf Seite 21 befolgen. Alle Dateien im ["Data-Ordner"](#page-15-2) auf Seite 16 bleiben bei der Aktualisierung erhalten. Ein Upgrade von V7.2 auf V7.3 sowie ein Downgrade von einer beliebigen Version ist nur unter Verwendung des Drive Recorder Image mit der entsprechenden Version möglich. Führen Sie die Schritte, die in ["Zurücksetzen](#page-22-0) des Drive Recorder Systems auf [Werkseinstellungen"](#page-22-0) auf Seite 23 beschrieben sind, aus. Falls die Festplatte verschlüsselt ist, verwenden Sie zunächst den USB Security Key um die Festplatte zu entsperren. Dann bleiben die Dateien in

den Ordnern Configurations, Runtime, LogFiles und Security bei einem Upgrade oder Downgrade erhalten. Weitere Informationen zu diesen Ordnern finden Sie unter ["Data-Ordner"](#page-15-2) auf Seite 16.

## 3.10 Lizenzieren

<span id="page-26-0"></span>Der ES820 Drive Recorder wird mit einer MAC-basierten Lizenz einschließlich einer INCA-Version auf dem Drive Recorder ausgeliefert.

Für INCA Add-ons müssen Sie für jedes Add-on eine zusätzliche Lizenz erwerben. Die für die Lizenzierung erforderliche Lizenzdatei erhalten Sie entweder von Ihrem Tool-Koordinator oder über ein Self-Service-Portal auf der ETAS-Internetseite [https://license.etas.com](https://license.etas.com/flexnet/operationsportal/logon.do). Um die Lizenzdatei anzufordern, müssen Sie die Aktivierungsnummer eingeben, die Sie während des Bestellvorgangs von ETAS erhalten haben.

#### 3.10.1 Installieren der Lizenz auf dem Drive Recorder

<span id="page-26-1"></span>Der Drive Recorder muss eingeschaltet und mit Ihrem lokalen PC verbunden sein. Die ON-LED muss permanent leuchten.

Um den Drive Recorder mit Ihrem lokalen PC zu verbinden, öffnen Sie den Drive Recorder Konfigurator und klicken Sie Datei > Drive Recorder verbinden. Geben Sie die IP 192.168.40.228 ein und klicken Sie OK.

#### Lizenz auf dem Drive Recorder installieren

Die Installation der Lizenzdatei erfordert den Service-Modus (siehe unten Schritt 3.). Weitere Informationen über den Service-Modus finden Sie unter "Verwenden [des Service-Modus"](#page-29-0) auf Seite 30.

- 1. Kopieren Sie Ihre Lizenzdatei (\*.lic) in Ihren Datenordner Drive Recorder. Der Standardordner auf Ihrem PC ist:
	- ..\ETASData\DriveRecorder<Version>\Licenses
- 2. Öffnen Sie den Drive Recorder Konfigurator.
- 3. Klicken Sie Tools > Service-Modus aktivieren.

Die Drive Recorder wird neu gestartet. Warten Sie, bis die ON-LED und die MEM-LED beide blinken. Das Gerät befindet sich dann im Service-Modus.

4. Wählen Sie im Menü Werkzeuge die Option Dateitransfer vom/ zum Drive Recorder.

Das Dialogfenster Dateitransfer vom/zum Drive Recorder öffnet sich.

- 5. Wählen Sie im Fensterbereich Lokale Verzeichnisse auf PC die gewünschte Lizenz aus dem Ordner Lizenzen.
- 6. Wählen Sie im Fensterbereich Verzeichnisse auf dem Gerät den Ordner Lizenzen aus.
- 7. Aktivieren Sie Bestehende Dateien überschreiben.
- 8. Klicken Sie auf

Die Lizenzdatei ist jetzt auf dem Drive Recorder installiert.

- 9. Klicken Sie Schließen.
- 10. Klicken Sie auf Tools > Service-Modus deaktivieren.

Der Drive Recorder macht einen Neustart. Wenn der Neustart abgeschlossen ist, leuchtet die ON-LED dauerhaft und die Lizenz ist aktualisiert.

## 3.11 Deinstallieren

#### <span id="page-27-0"></span>Den Drive Recorder Konfigurator deinstallieren

1. Wählen Sie im Windows Startmenü  $\left| \begin{matrix} 1 \\ 1 \end{matrix} \right|$ ,  $\left| \begin{matrix} x_1 \\ y_2 \end{matrix} \right|$  Settings > Apps.

Das Fenster Apps and Features wird geöffnet.

2. Wählen Sie unter Apps and Features den Drive Recorder Konfigurator und klicken Sie Uninstall.

Der Drive Recorder Konfigurator wird von Ihrem lokalen PC deinstalliert.

## <span id="page-28-0"></span>4 Administration

## 4.1 Installieren von 3rd-Party-Software

<span id="page-28-1"></span>Wenn Sie 3rd-Party-Software auf dem Drive Recorder installieren möchten, müssen die Schritte unter ["Vorbereiten](#page-16-1) der Installation von Software auf dem Drive [Recorder"](#page-16-1) auf Seite 17 abgeschlossen sein.

Um 3rd-Party-Software auf dem Drive Recorder zu installieren, wie z. B. Treiber oder Hardware-Konfigurations-Tools, folgen Sie den Schritten unter ["Ver](#page-29-0)wenden [des Service-Modus"](#page-29-0) auf der nächsten Seite.

## $\blacksquare$  Info

In diesem Dokument wird nur das allgemeine Verfahren für die Installation von 3rd-Party-Software beschrieben.

Produktspezifische Installations- und Konfigurationsanweisungen finden Sie in der Drive Recorder Konfigurator - Online-Hilfe, in den Abschnitten "Konfiguration von 3rd-Party-Hardware" und "Drive Recorder Display App".

## 4.2 Verwenden von Remote Desktop Connection

<span id="page-28-2"></span>Für bestimmte Aufgaben, wie z. B. die Installation von 3rd-Party-Software auf dem Drive Recorder, müssen Sie eine Remote-Verbindung herstellen.

#### Verbinden mit dem Drive Recorder von Ihrem PC aus über Remote Desktop Connection

Vergewissern Sie sich, dass die ON-LED Ihres Drive Recorder permanent leuchtet und dass Sie über den Drive Recorder Konfigurator mit dem Drive Recorder verbunden sind.

- 1. Öffnen Sie auf Ihrem lokalen PC die Windows App Remote Desktop Connection.
- 2. Geben Sie die folgende IP-Adresse und den Benutzernamen ein:

Computer: 192.168.40.99

User Name: DriveRecorder

3. Klicken Sie auf Connect.

Das Fenster Windows Security wird geöffnet.

4. Geben Sie im Fenster Windows Security die folgenden Anmeldedaten ein:

Password: etasdr

Klicken Sie OK.

Sie sind mit dem Drive Recorder verbunden.

## 4.3 Verwenden des Service-Modus

<span id="page-29-0"></span>Der Service-Modus ermöglicht es, Installationen und Konfigurationen auf dem Drive Recorder so durchzuführen, dass sie auch nach einem Ausschalt-Einschalt-Zyklus, nach dem Aufwachen und nach dem erneuten Anschließen des Drive Recorder erhalten bleiben.

## $\blacksquare$  Info

Der Service-Modus ersetzt die Option "Persistieren" von Drive Recorder V7.2. Für einige Funktionen, wie z. B. die Festplattenverschlüsselung, wird der Service-Modus automatisch vom Drive Recorder angewandt. In diesen Fällen wird ein Dialogfenster zur Information angezeigt.

Die folgenden Aufgaben sind im Service-Modus möglich:

- Installieren von Treibern
- Anschließen von 3rd-Party-Hardware
- Erstellen von Hardwarekonfigurations-Dateien
- Erstellen von Dateien für Messaufgaben
- Verschlüsseln und Entschlüsseln der Festplatte

In diesem Fall wird der Service-Modus automatisch aktiviert.

• Übertragen von Dateien vom Drive Recorder auf den PC und umgekehrt

Die folgenden Aufgaben sind im Service-Modus *nicht* möglich:

- Anwenden einer Hardwarekonfiguration
- Anwenden einer Messaufgabe
- Ausführen einer Messaufgabe oder eines Experiments
- **.** Installieren eines Service Pack
- Anwenden eines Archivs
- Automatischer Dateitransfer

#### Service-Modus verwenden

- 1. Um den Drive Recorder mit Ihrem lokalen PC zu verbinden, öffnen Sie den Drive Recorder Konfigurator und klicken Sie Datei > Drive Recorder verbinden. Geben Sie die IP 192.168.40.228 ein und klicken Sie OK.
- 2. Vergewissern Sie sich, dass sich der Drive Recorder im aktiven Ruhezustand befindet, was der Fall ist, wenn die ON-LED dauerhaft leuchtet.
- 3. Klicken Sie in der Menüleiste Werkzeuge > Service-Modus aktivieren.

Der Drive Recorder führt einen Neustart durch. Warten Sie, bis die ON-LED und die MEM-LED beide blinken. Das Gerät befindet sich dann im Service-Modus.

4. Wenn Sie 3rd-Party-Software auf dem Drive Recorder installieren und Konfigurationsänderungen in der 3rd-Pary-Software vornehmen möchten, stellen Sie von Ihrem lokalen PC aus eine Remote Desktop Connnection zum Drive Recorder her.

Für andere Anwendungsfälle können Sie diesen Schritt überspringen.

- i. Öffnen Sie auf Ihrem lokalen PC die Windows App Remote Desktop Connection.
- ii. Geben Sie in das Feld **Computer** die folgende IP-Adresse ein: 192.168.40.228
- iii. Klicken Sie Connect.

Das Fenster Windows Security wird geöffnet.

iv. Geben Sie im Fenster Windows Security die folgenden Anmeldedaten ein:

Password: etasdr

Klicken Sie OK.

Sie sind mit dem Drive Recorder verbunden.

- 5. Nehmen Sie auf dem Drive Recorder die Installationen oder Konfigurationsänderungen vor, die bestehen bleiben sollen.
- 6. Klicken Sie in der Menüleiste auf Werkzeuge > Service-Modus deaktivieren.

Der Drive Recorder startet neu und verlässt den Service-Modus. Das Gerät wird neu gestartet. Warten Sie, bis die ON-LED wieder dauerhaft leuchtet. Die Installation der Software ist abgeschlossen und die von Ihnen vorgenommenen Einstellungen bleiben auf dem Drive Recorder erhalten. Sie können das Gerät nun wie gewohnt weiterverwenden.

## 4.4 Verwalten der Datensicherheit

<span id="page-30-0"></span>Zum Schutz von Daten, die auf der Festplatte des Drive Recorder gespeichert sind, stehen ab Drive Recorder V7.3 folgende Maßnahmen zur Verfügung:

Sie können die Optionen für Datensicherheit über das Fenster Drive Recorder Hardwarekonfiguration erreichen und die Einstellungen für Datensicherheit in der Drive Recorder Hardwarekonfiguration speichern.

Wenn Sie den USB Security Key für Ihr Gerät verlieren, können Sie wieder auf die Festplatte zugreifen, indem Sie den Drive Recorder mit Hilfe des USB Rescue Stick auf die Werkseinstellungen zurücksetzen.

## *HINWEIS*

#### Gefahr von Datenverlust

Wenn Sie den Drive Recorder mittels des USB Rescue Stick auf Werkseinstellungen zurücksetzen, werden alle Messdaten auf der Drive Recorder Festplatte gelöscht. Im Datenordner ..\ETAS-

data\DriveRecorder<Version> bleiben nur die Dateien in den Ordnern Configurations, Runtime, LogFiles, Licenses, und Security erhalten.

Bei einem verschlüsselten Drive Recorder gehen auch die gerätespezifische Hardwarekonfiguration und die Lizenzdatei verloren.

- Übertragen Sie Ihre Daten regelmäßig an einen anderen Speicherort.
- Stellen Sie sicher, dass Sie einen Backup USB Security Key für Ihren Drive Recorder haben.
- <span id="page-31-0"></span>Speichern Sie die Lizenzdatei an einem sicheren Speicherort.

## 4.4.1 Verschlüsseln der Festplatte und Erstellung des USB Security Key

Wenn der Drive Recorder Konfigurator und der Drive Recorder Service Pack installiert sind, können Sie die Drive Recorder Festplatte verschlüsseln. Bei diesem Vorgang wird ein gerätespezifischer USB Security Key erstellt. ETAS empfiehlt, für jeden verschlüsselten Drive Recorder einen weiteren USB Security Key als Backup zu erstellen.

#### Festplatte des Drive Recorder verschlüsseln

Um den gerätespezifischen USB Security Key und einen Backup USB Security Key zu erstellen, benötigen Sie zwei USB-Sticks.

- 1. Schließen Sie einen der USB-Sticks an einen geeigneten USB-Anschluss Ihres Drive Recorder an.
- 2. Um den Drive Recorder mit Ihrem lokalen PC zu verbinden, öffnen Sie den Drive Recorder Konfigurator und klicken Sie Datei > Drive Recorder verbinden. Geben Sie die IP 192.168.40.228 ein und klicken Sie OK.
- 3. Öffnen Sie eine vorhandene Hardwarekonfiguration auf dem verbundenen Drive Recorder. Verfahren Sie dazu wie folgt.
	- Klicken Sie In der Menüleiste Datei > von Gerät laden > Hardwarekonfiguration aus Gerät laden.

Das Dialogfenster Hardwarekonfiguration öffnet sich mit den gespeicherten Eigenschaften.

4. Klicken Sie auf Geräteoptionen > Festplattenverschlüsselung > Festplatte verschlüsseln.

Ein Wizard führt Sie durch den Festplattenverschlüsselungsprozess. Das dauert etwa 30 Minuten. Zusätzlich dient der USB-Stick nun als gerätespezifischer USB Security Key für Ihren Drive Recorder.

- 5. Um einen Backup USB Security Key zu erstellen, verbinden Sie den anderen USB-Stick mit einem geeigneten USB-Anschluss Ihres Drive Recorder.
- 6. Klicken Sie USB Security Key erstellen.

Ein Ersatz für den USB Security Key wird erstellt.

#### *HINWEIS*

#### Gefahr von Datenverlust

- Unterbrechen Sie die Festplattenverschlüsselung nicht. Unterbrechung führt zu Datenbeschädigung.
- $-$  Der Verschlüsselungsprozess weist dem USB Security Key den Namen ETAS-SECURE-KEY zu. Ändern Sie diesen Namen nicht, sonst funktioniert der USB Security Key nicht mehr.

## 4.4.2 Verwenden des USB Security Key

<span id="page-32-0"></span>Um auf Daten auf einer verschlüsselten Drive Recorder Festplatte zugreifen zu können, brauchen Sie den gerätespezifischen USB Security Key.

> • Verbinden Sie den USB Security Key mit einem passenden USB-Anschluss des Drive Recorder.

Sie können den USB Security Key entweder anschließen bevor oder nachdem Sie sich mit dem Drive Recorder über Ihren PC verbunden haben. Nun können Sie auf die Daten der verschlüsselten Drive Recorder Festplatte zugreifen.

## Info

Der USB Security Key schaltet die Drive Recorder Festplatte für einen Einschaltzyklus nach dem Aufwachen frei. Nach dem Aufwachen können Sie den USB Security Key trennen. Falls der Drive Recorder ausgeschaltet ist oder in Standby fällt, müssen Sie den USB Security Key erneut verbinden um Zugriff auf die Drive Recorder Festplatte nach dem nächsten Aufwachen zu haben.

## 4.4.3 Kopieren eines USB Security Key

<span id="page-33-0"></span>Um einen weiteren USB Security Key als Backup für ein bestimmtes Gerät zu erstellen, benötigen Sie den bereits verschlüsselten Drive Recorder, den gerätespezifischen USB Security Key und einen weiteren USB-Stick.

- 1. Verbinden Sie den USB Security Key mit einem passenden USB-Anschluss des Drive Recorder.
- 2. Um den Drive Recorder mit Ihrem lokalen PC zu verbinden, öffnen Sie den Drive Recorder Konfigurator und klicken Sie Datei > Drive Recorder verbinden. Geben Sie die IP 192.168.40.228 ein und klicken Sie OK.
- 3. Warten Sie, bis die ON-LED dauerhaft leuchtet. Die Festplatte des Drive Recorder ist dann zugänglich. Nun können Sie den USB Security Key trennen.
- 4. Verbinden Sie den USB-Stick, der als Backup vorgesehen ist.
- 5. Öffnen Sie eine vorhandene Hardwarekonfiguration auf dem verbundenen Drive Recorder. Verfahren Sie dazu wie folgt:
	- Klicken Sie In der Menüleiste Datei > von Gerät laden > Hardwarekonfiguration aus Gerät laden.

Das Dialogfenster Hardwarekonfiguration öffnet sich mit den gespeicherten Eigenschaften.

6. Klicken Sie auf Geräteoptionen > Festplattenverschlüsselung > USB Security Key erstellen.

Der USB-Stick dient nun als zusätzlicher gerätespezifischer USB Security Key für Ihren Drive Recorder.

#### *HINWEIS*

#### Gefahr von Datenverlust

- Unterbrechen Sie den Kopiervorgang nicht. Unterbrechung führt zu Datenbeschädigung.
- $-$  Der Verschlüsselungsprozess weist dem USB Security Key den Namen ETAS-SECURE-KEY zu. Ändern Sie diesen Namen nicht, sonst funktioniert der Security Key nicht mehr.

## 4.4.4 Entschlüsseln der Festplatte

<span id="page-33-1"></span>Um die verschlüsselte Festplatte Ihres Drive Recorder zu entschlüsseln, brauchen Sie den gerätespezifischen USB Security Key.

- 1. Verbinden Sie den USB Security Key mit einem passenden USB-Anschluss des Drive Recorder.
- 2. Um den Drive Recorder mit Ihrem lokalen PC zu verbinden, öffnen Sie den Drive Recorder Konfigurator und klicken Sie Datei > Drive Recorder verbinden. Geben Sie die IP 192.168.40.228 ein und klicken Sie OK.
- 3. Wählen Sie in der Menüleiste Datei > Von Gerät laden > Hardwarekonfiguration aus Gerät laden.

Das Dialogfenster Hardwarekonfiguration öffnet sich mit den gespeicherten Eigenschaften.

4. Klicken Sie auf Geräteoptionen > Festplattenverschlüsselung > Festplatte entschlüsseln.

Ein Wizard führt Sie durch den Entschlüsselungsprozess. Das dauert etwa 30 Minuten.

#### *HINWEIS*

#### Gefahr von Datenverlust

<span id="page-34-0"></span>Unterbrechen Sie die Festplattenentschlüsselung nicht. Unterbrechung führt zu Datenbeschädigung.

#### 4.4.5 Verwenden von FTPS oder SFTP

Um Daten während der FTP-Übertragung zu verschlüsseln, können Sie FTPS oder SFTP wählen.

#### Sicherheitsoption für FTP auswählen

- 1. Öffnen Sie den Drive Recorder Konfigurator.
- 2. Klicken Sie In der Menüleiste Datei > von Gerät laden > Hardwarekonfiguration aus Gerät laden.

Das Fenster Hardwarekonfiguration öffnet sich.

- 3. Klicken Sie im Fenster Hardwarekonfiguration auf Dateitransfer.
- 4. Wählen Sie im Fensterbereich Server-Einstellungen als Sicherheitstyp entweder Keine, FTPS oder SFTP.
- 5. Klicken Sie Auf Drive Recorder anwenden.

## $\mathbf{I}$  Info

Wenn Sie FTPS oder SFTP verwenden, werden die Daten nur während der Übertragung verschlüsselt. Um die Daten auch auf dem Speicherplatz des Empfängers oder auf zwischengeschalteten Servern zu schützen, verwenden Sie das im nächsten Kapitel beschriebene Feature "Ende-zu-Ende-Verschlüsselung".

## 4.4.6 Ende-zu-Ende-Verschlüsselung

<span id="page-35-0"></span>Um Ihre Daten sicher zu übertragen und um sie auf dazwischenliegenden Servern zu schützen, können Sie die Option Ende-zu-Ende-Verschlüsselung in den Dateitransfer-Einstellungen des Fensters Hardwarekonfiguration auswählen. Sie können diese Option in Ihrer Drive Recorder Hardwarekonfiguration speichern und sie auf den Drive Recorder anwenden. Sehen Sie dazu auch ["Ende](#page-36-0)[zu-Ende-Verschlüsselung](#page-36-0) für die Datenübertragung anwenden" auf der nächsten [Seite](#page-36-0).

Ein hybrides Verschlüsselungsverfahren wird verwendet, das symmetrische Verschlüsselung der Daten mit asymmetrischer Verschlüsselung des symmetrischen Schlüssels kombiniert. Die asymmetrische Verschlüsselung verwendet die Public-Key/Private-Key-Methode.

- Auf der Senderseite wird für jede Dateiübertragungs-Session ein zufälliger, eindeutiger Schlüssel erzeugt. Dieser Schlüssel wird als symmetrischer Schlüssel zum Verschlüsseln der Dateien verwendet. Zur sicheren Übertragung zum Empfänger wird der symmetrische Schlüssel mit einem Public-Key verschlüsselt. Dann wird jede verschlüsselte Datei zusammen mit ihrem verschlüsselten symmetrischen Schlüssel übertragen. Dafür wird der verschlüsselte symmetrische Schlüssel für jede Datei kopiert und der Dateiname wie folgt angepasst:
	- Verschlüsselte Datei: <Dateiname>.enc
	- Verschlüsselter symmetrischer Schlüssel: <Dateiname>.key
- Der Empfänger verwendet seinen Private-Key um die symmetrischen Schlüssel zu entschlüsseln. Dann kann der Empfänger jede Datei mit ihrem entsprechenden symmetrischen Schlüssel entschlüsseln.

#### Den Public-Key und Algorithmen für die Verschlüsselung des symmetrischen Schlüssels und für die Verschlüsselung der Dateien bereitstellen

Der Public-Key muss von Ihrer Firma bereitgestellt werden. Der Drive Recorder unterstützt das XML-Dateiformat. Das PEM-Dateiformat wird nicht unterstützt.

Standardmäßig stellt ETAS den RSA-Algorithmus für die Verschlüsselung des symmetrischen Schlüssels und den AES-256-Algorithmus für die Verschlüsselung der Dateien zur Verfügung. Sie können auch Ihre eigenen Algorithmen verwenden. Dazu ist eine .Net DLL-Datei erforderlich, welche die folgende Datei referenziert:

C:\ETAS\DriveRecorder<Version>\Etas.Cryptography.Contracts.dll

Implementieren Sie die Schnittstelle

ISymmetricCryptographyAlgorithm für den Algorithmus zur Verschlüsselung der Dateien und IAsymmetricCryptograhpyAlgorithm für den Algorithmus zur Verschlüsselung des symmetrischen Schlüssels.

- Um die Security-Dateien von Ihrem lokalen PC auf den Drive Recorder zu übertragen, klicken Sie im Drive Recorder Konfigurator auf Werkzeuge > Dateitransfer von/zu Drive Recorder und verwenden Sie das Fenster Dateitransfer, um die Dateien in die entsprechenden Verzeichnisse zu kopieren.
	- Speichern Sie die XML-Datei für den Public-Key in folgendem Verzeichnis auf Ihrem Drive Recorder:

..\ETASDaten\DriveRecorder<Version>\Security\Certificates

- Speichern Sie die .Net DLL-Datei für den Algorithmus zur Verschlüsselung des symmetrischen Schlüssels in folgendem Verzeichnis:
	- ..\ETASData\DriveRecorder<Version>\Security
- $-$  Speichern Sie die .Net DLL-Datei für den Algorithmus zur Verschlüsselung der Dateien in folgendem Verzeichnis:
	- ..\ETASData\DriveRecorder<Version>\Security

## $\mathbf{I}$  Info

Falls Sie Fragen zur Implementierung des Public-Key und zu den Algorithmen haben, nutzen Sie die ETAS ["Kontaktinformationen"](#page-38-0) auf Seite 39.

#### <span id="page-36-0"></span>Ende-zu-Ende-Verschlüsselung für die Datenübertragung anwenden

Der Drive Recorder muss mit Ihrem PC verbunden sein.

- 1. Öffnen Sie im Drive Recorder Konfigurator das Fenster Hardwarekonfiguration durch eine der folgenden Möglichkeiten:
	- Klicken Sie Datei > Neu > Neue Hardwarekonfiguration anlegen.
	- Klicken Sie Datei > aus Datei laden > Hardwarekonfiguration aus Datei laden.
	- Klicken Sie Datei > von Gerät laden > Hardwarekonfiguration aus Gerät laden.

Das Fenster Hardwarekonfiguration öffnet sich.

- 2. Klicken Sie auf der linken Seite Dateitransfer > Encryption (E2E).
- 3. Wählen Sie auf der rechten Seite des Fensters die folgenden Optionen aus:
	- Wählen Sie Ende-zu-Ende-Verschlüsselung.
	- Wählen Sie Pfad zum öffentlichen Schlüssel aus dem Dropdown-Menü. Das ist Ihr Public-Key.
	- $-$  Wählen Sie den Schlüsselverschlüsselungsalgorithmus aus

dem Drop-down-Menü.

- Wählen Sie aus dem Drop-down.Menü den Datei-Verschlüsselungsalgorithmus.
- 4. Um die Dateitypen für die Verschlüsselung auszuwählen, klicken Sie Dateitransfer > Automatischer Transfer. Wählen Sie die Dateitypen und die Option auf Verzeichnis.
- 5. Um Ihre Einstellungen in der Drive Recorder Hardwarekonfiguration zu speichern, klicken Sie In Datei speichern und schließen oder Auf Drive Recorder anwenden, abhängig davon, ob Sie die Hardwarekonfiguration von einer Datei oder vom Gerät geöffnet haben.

Ende-zu-Ende-Verschlüsselung ist nun für die aktuelle Hardwarekonfiguration gespeichert. Wenn Sie Auf Drive Recorder anwenden klicken, ist die Ende-zu-Ende-Verschlüsselung aktiv für alle Dateitypen, die in Automatischer Transfer ausgewählt sind.

Am Speicherort des Empfängers sind die Namen der verschlüsselten Dateien und der entsprechenden Schlüssel wie folgt:

- Verschlüsselte Datei: <Dateiname>.enc
- Verschlüsselter symmetrischer Schlüssel: <Dateiname>.key

Der Empfänger kann seinen Private-Key verwenden, um die symmetrischen Schlüssel zu entschlüsseln. Jede Datei kann dann mit ihrem jeweiligen symmetrischen Schlüssel entschlüsselt werden.

## 5 Kontaktinformationen

### <span id="page-38-0"></span>ETAS Hauptsitz

ETAS GmbH

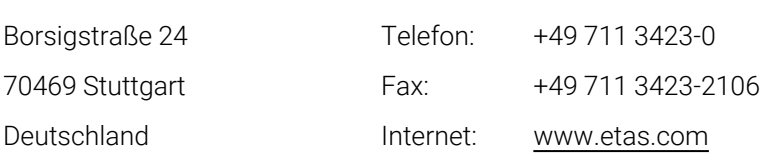

## ETAS Regionalgesellschaften und Technischer Support

Informationen zu Ihrem lokalen Vertrieb und zu Ihrem lokalen Technischen Support bzw. den Produkt-Hotlines finden Sie im Internet:

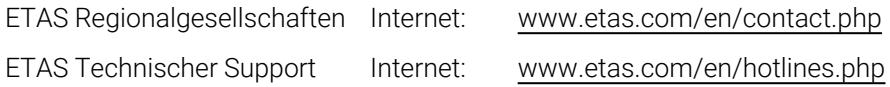

## <span id="page-39-0"></span>Index

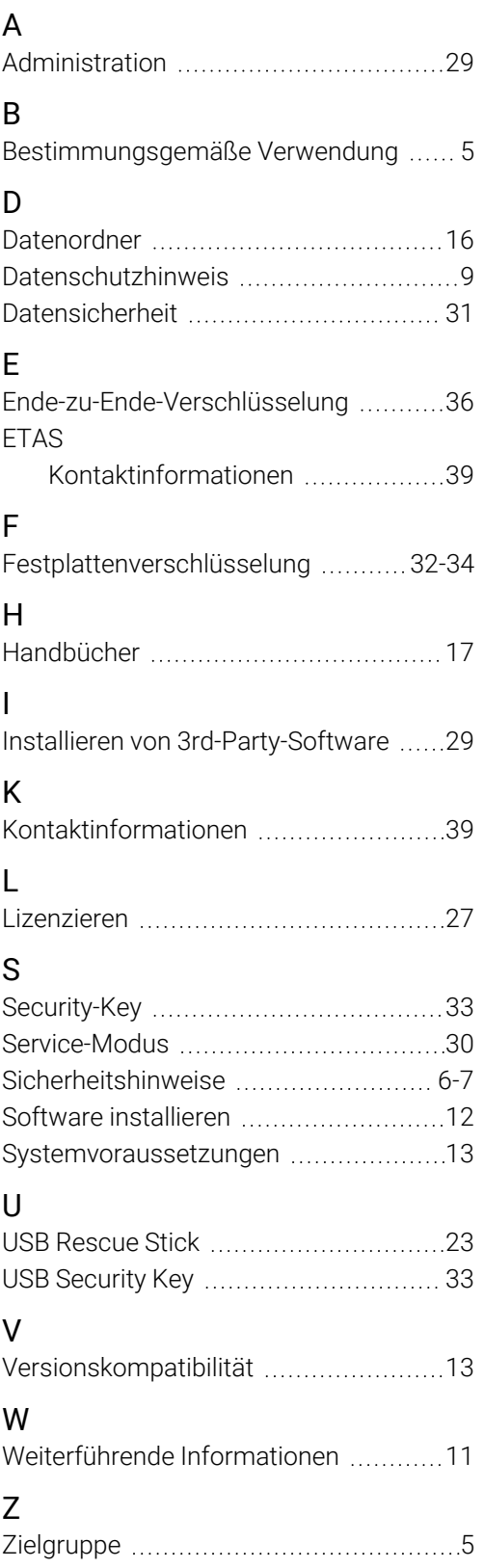